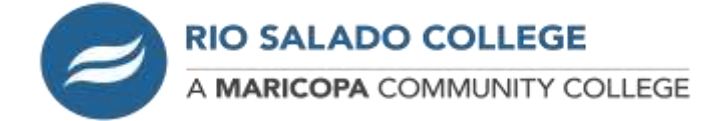

**Online Payment Instruction Guide to Make a Payment OR Payment Plan Setup**

1. Go to **my.maricopa.edu** and login using your MEID and password.

NOTE: If you need assistance with your login please contact the Technology Helpdesk at (480) 517-8600

2. Scroll down till you see the "*Connect to Your Student Tools*" section and click on the "*View Charges or Make a Payment*" icon (as shown below).

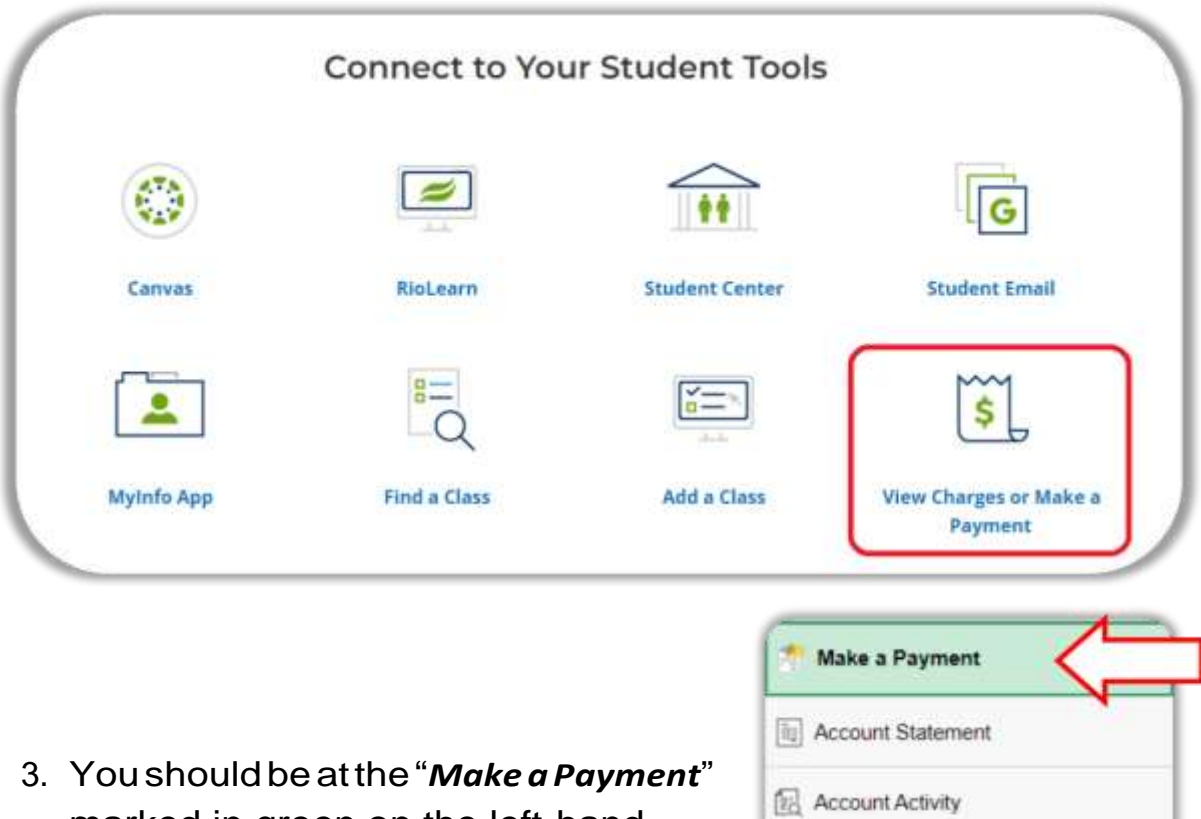

marked in green on the left-hand menu, if not click that link.

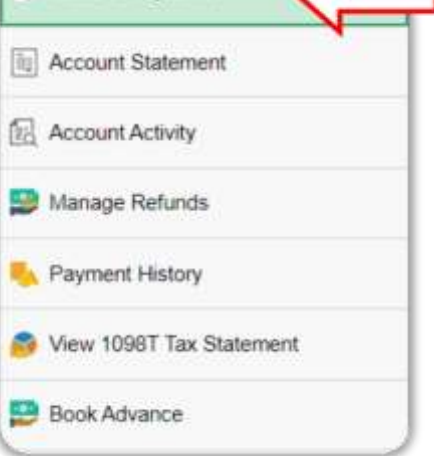

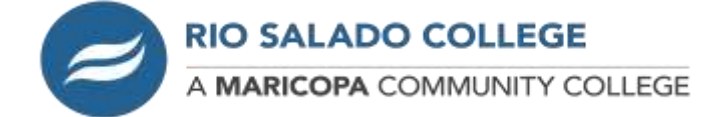

4. In the "*What I Owe*" section you will see the term orterms withyour total amount due. Click the "*Select*" button for the appropriate term you wish to make a payment on.

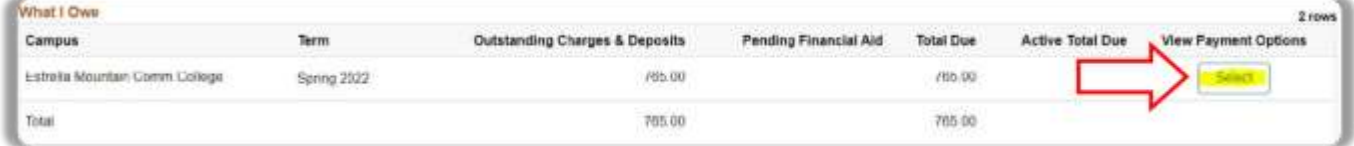

NOTE: Making a payment or setting up a payment plan is done by the term. If you see more than one term you will need to set up a plan or make a payment for each term separately.

You will be directed to the **Nelnet** site. If this is your first time to Nelnet it will prompt you to create an account. If you already have a Nelnet account and see your dashboard continue to step 8.

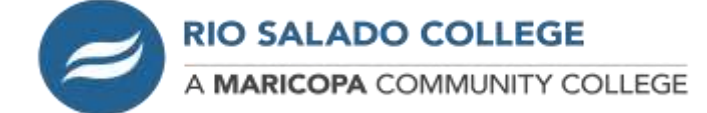

5. In the Create Account area your information will be prefilled with your contact information. Verify your information is correct or make any changes necessary. Once done click the "*Next*" button below.

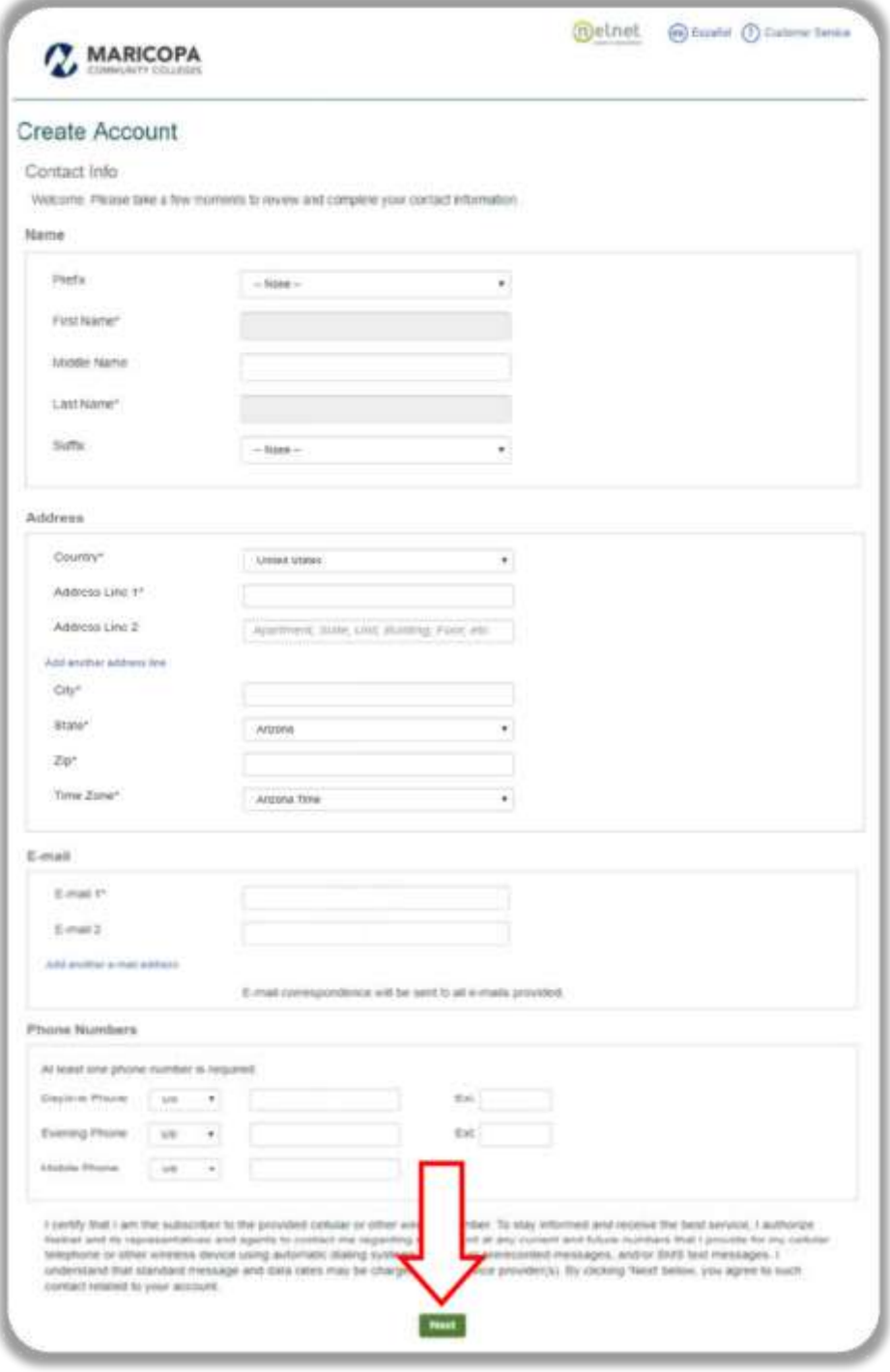

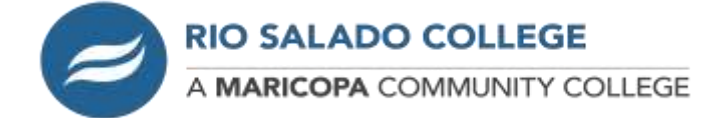

6. You will be prompted to create a 4-digit pin and create security questions with answers. After completing, click the "*Submit*" button.

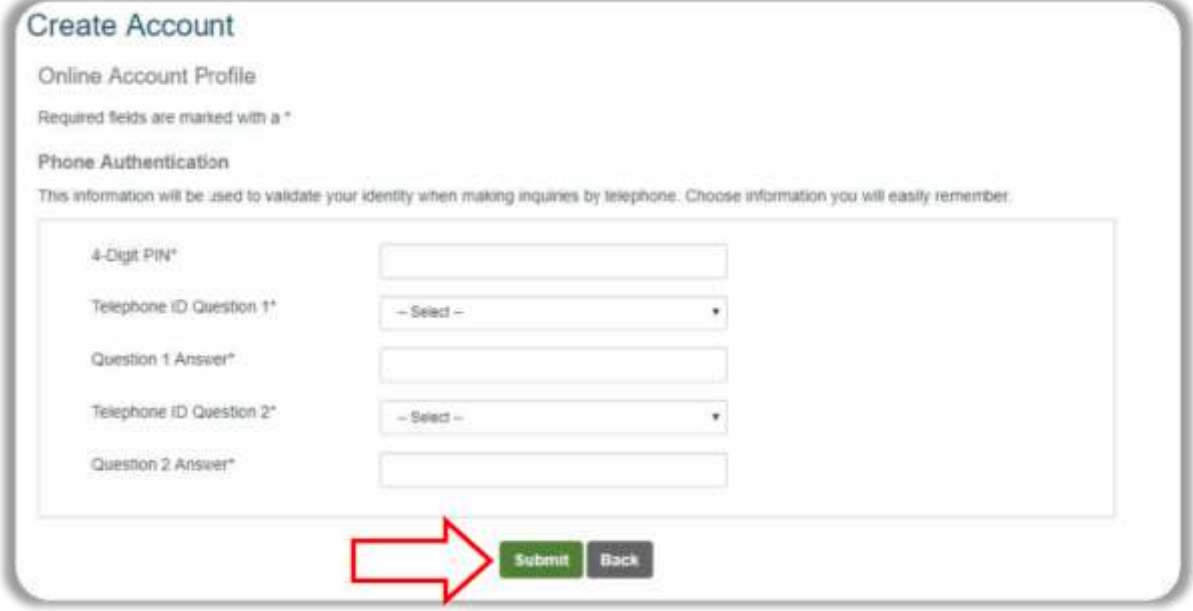

7. At the Notices screen, please READ and click "*Continue* ".

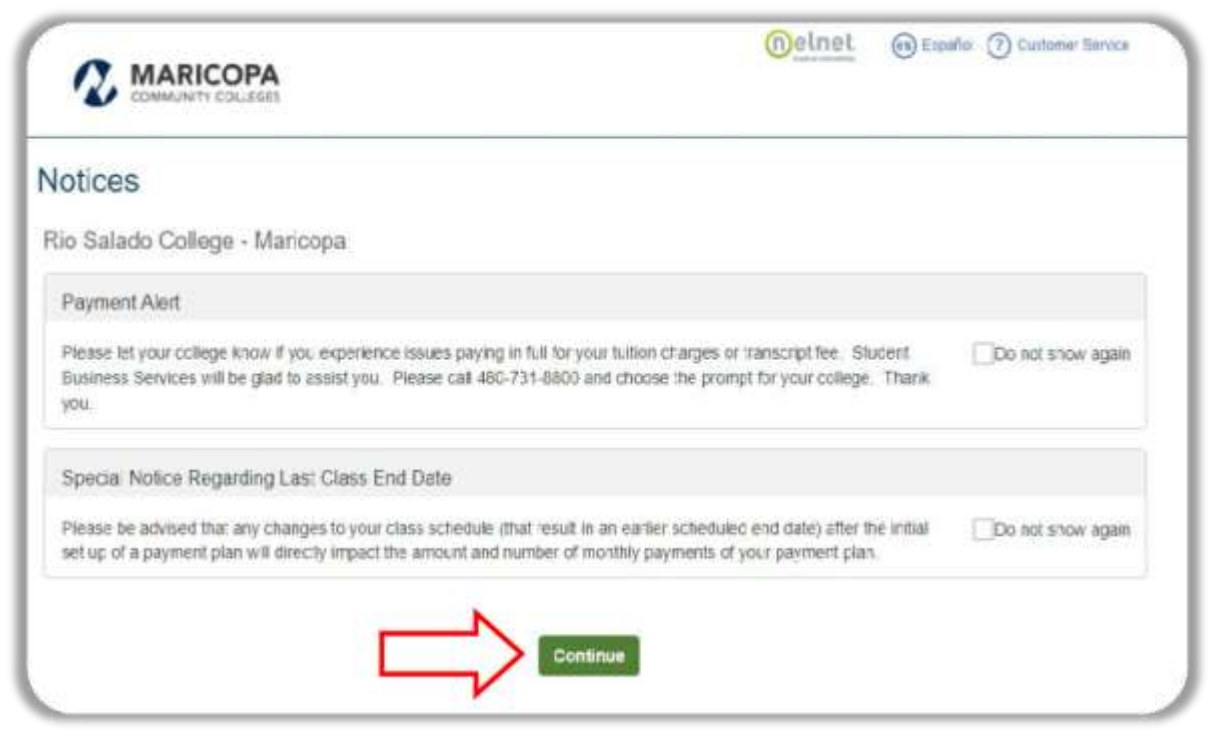

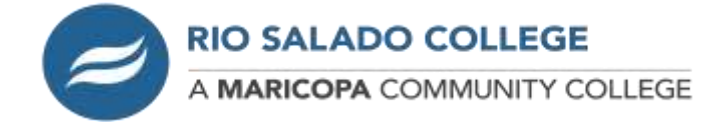

Nelnet Dashboard

8. Once at the Nelnet Dashboard you can make a full payment show by clicking the "*Make a Payment*" or the "*Set up a Payment Plan*".

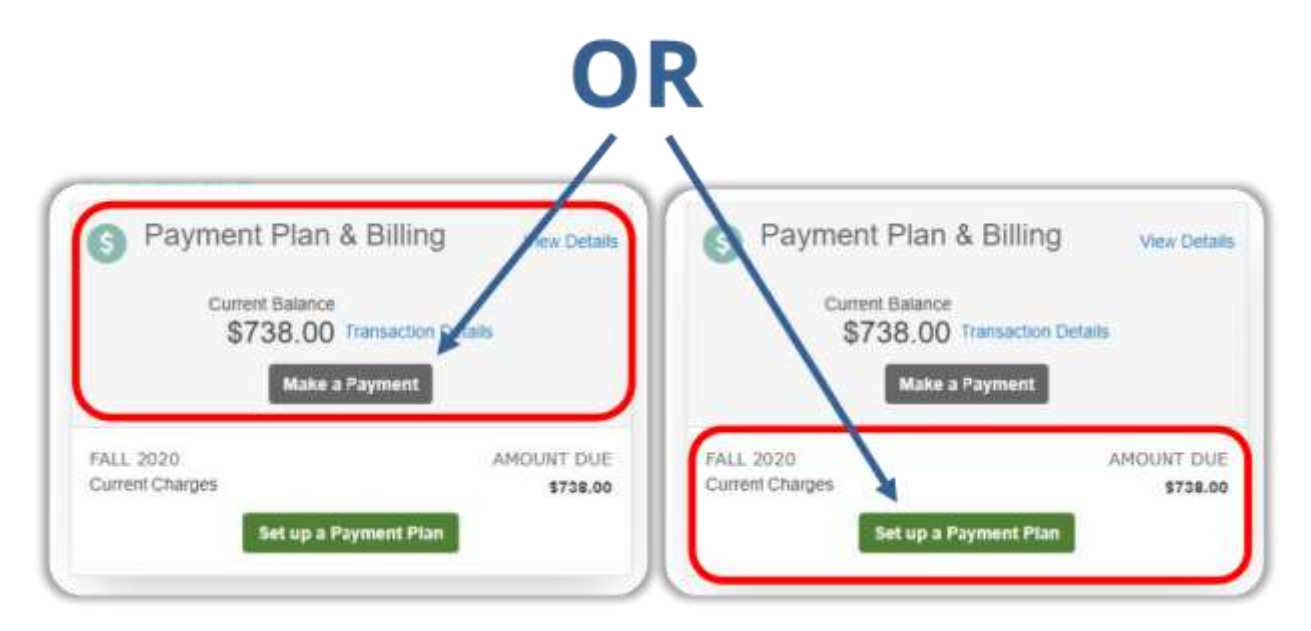

The rest of the instructions will be for the "Set up a Payment Plan" option.

9. After selecting the "Set up a Payment Plan" button you will be taken to a Welcome page, click the "*Begin*" button to start.

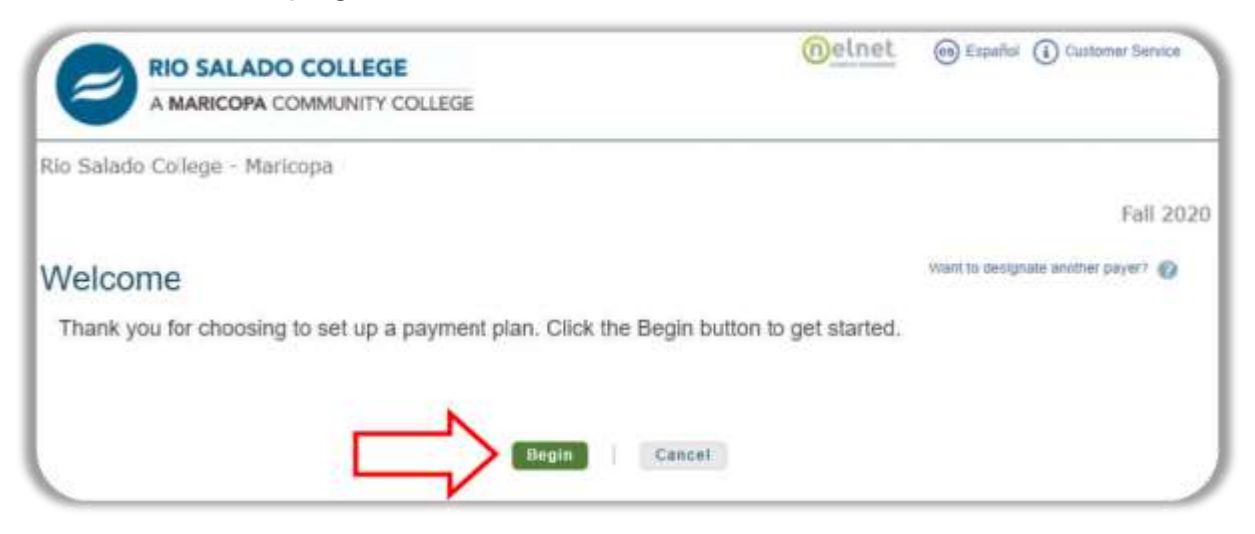

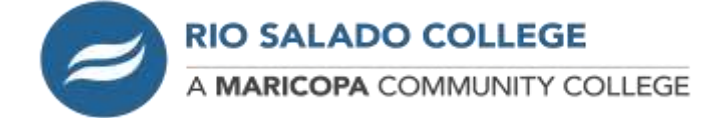

There are seven steps for the payment plan progress. We will take you through each one step-by-step.

10. First, you will need to verify your Contact Information and click the "*Next*" button when completed.

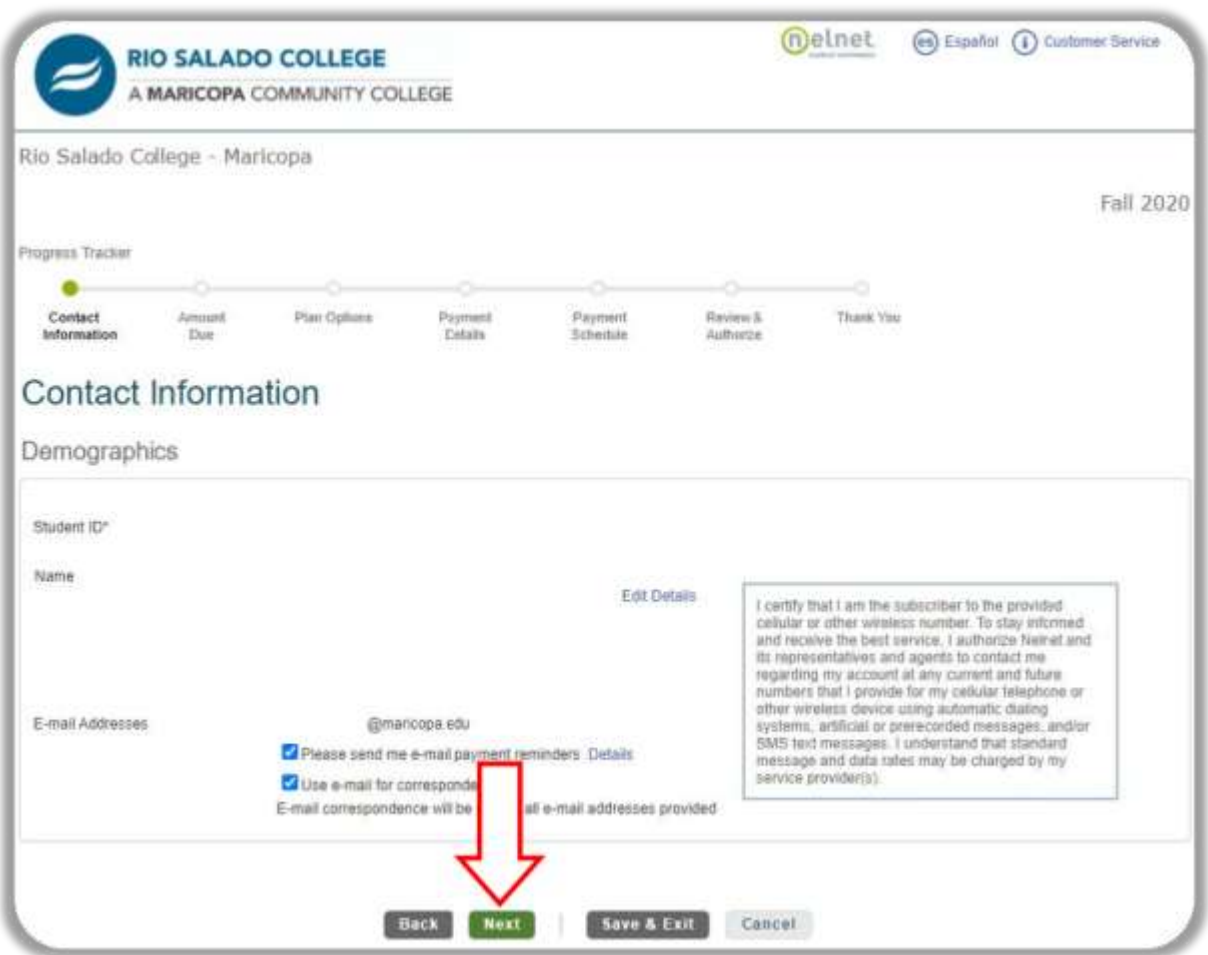

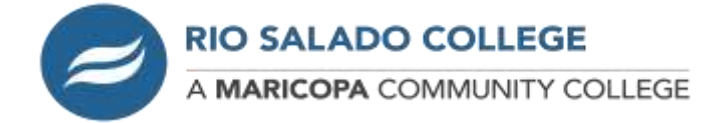

11. Second, verify the amount due and click "*Next*".

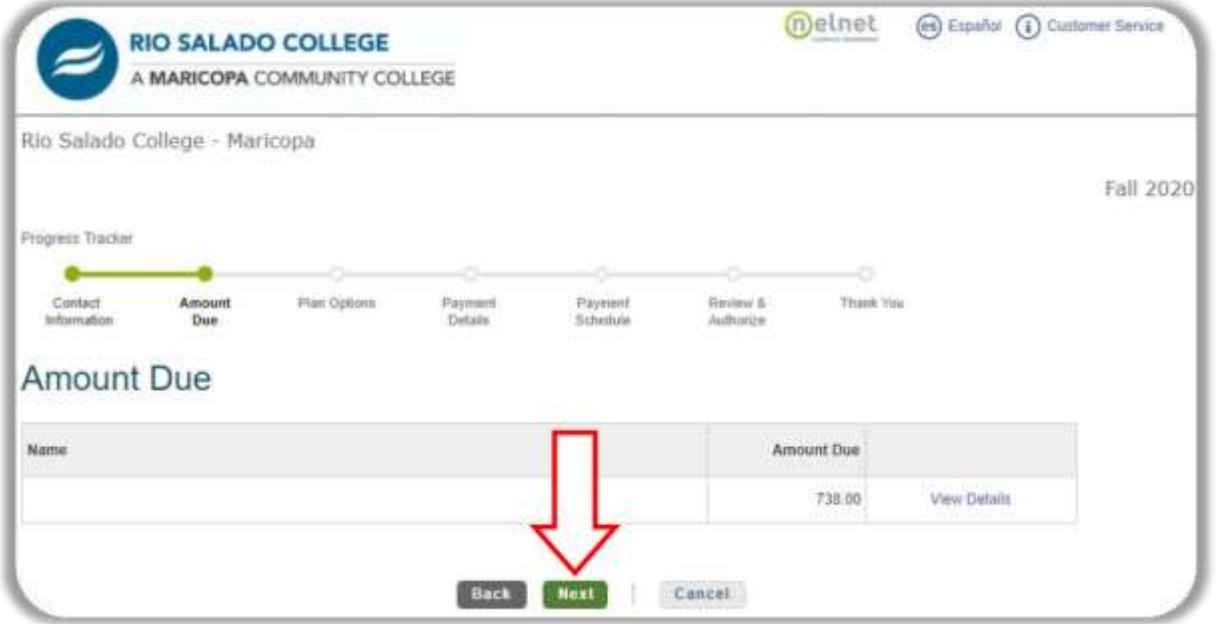

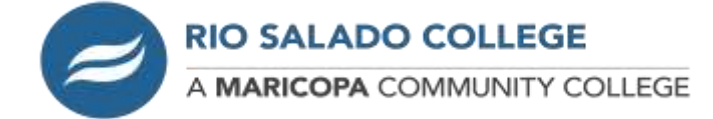

12. Third, is the Payment Plan Options. Select the option by clicking on the circle and then click "Next".

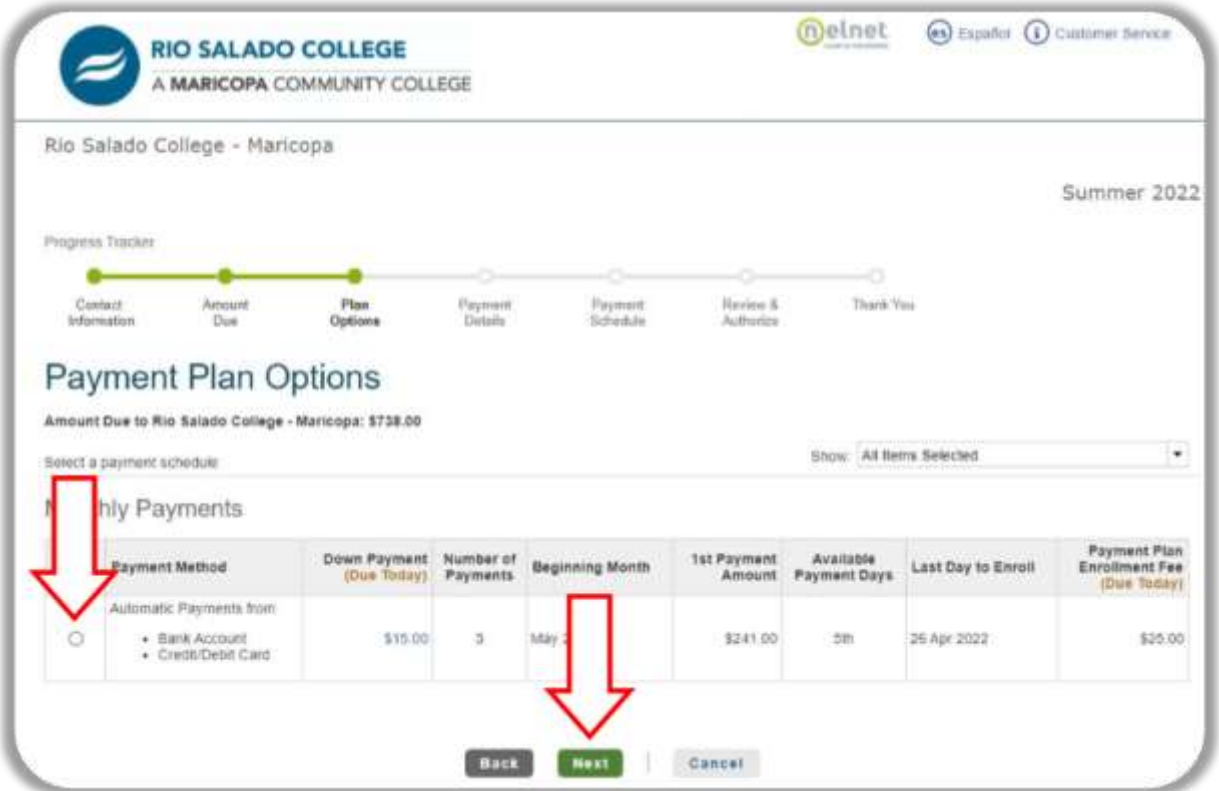

13. A pop-up notification of the NON-REFUNDABLE enrollment fee will appear, please click "*OK*" to proceed.

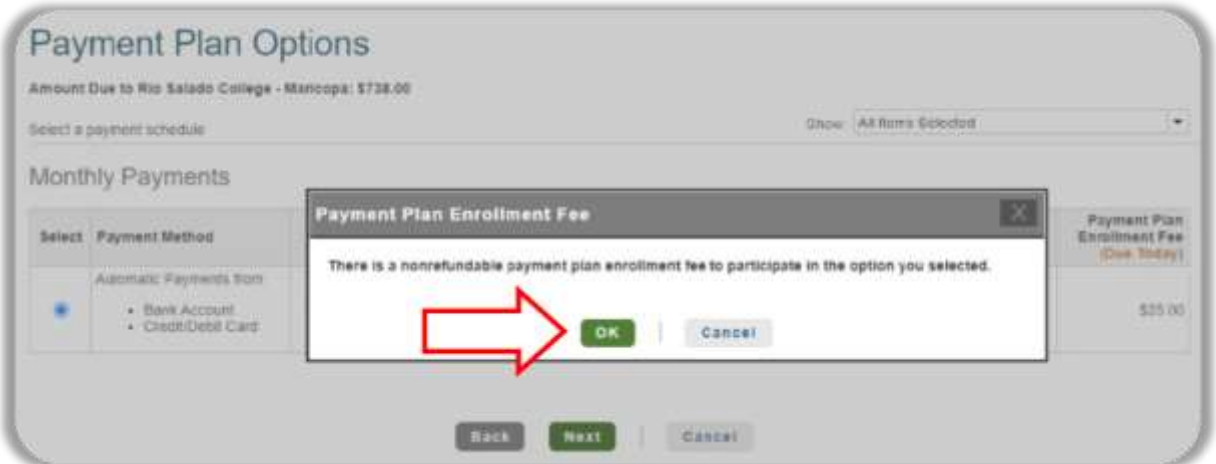

14. On the Payment Details page click the drop-down arrow to select which payment detail you will be using for your payment plan. You can select Add Bank Account (Checking or Savings) or Debit/Credit Card. All payments will be withdrawn automatically on a set date (seen in steps 16 and 17).

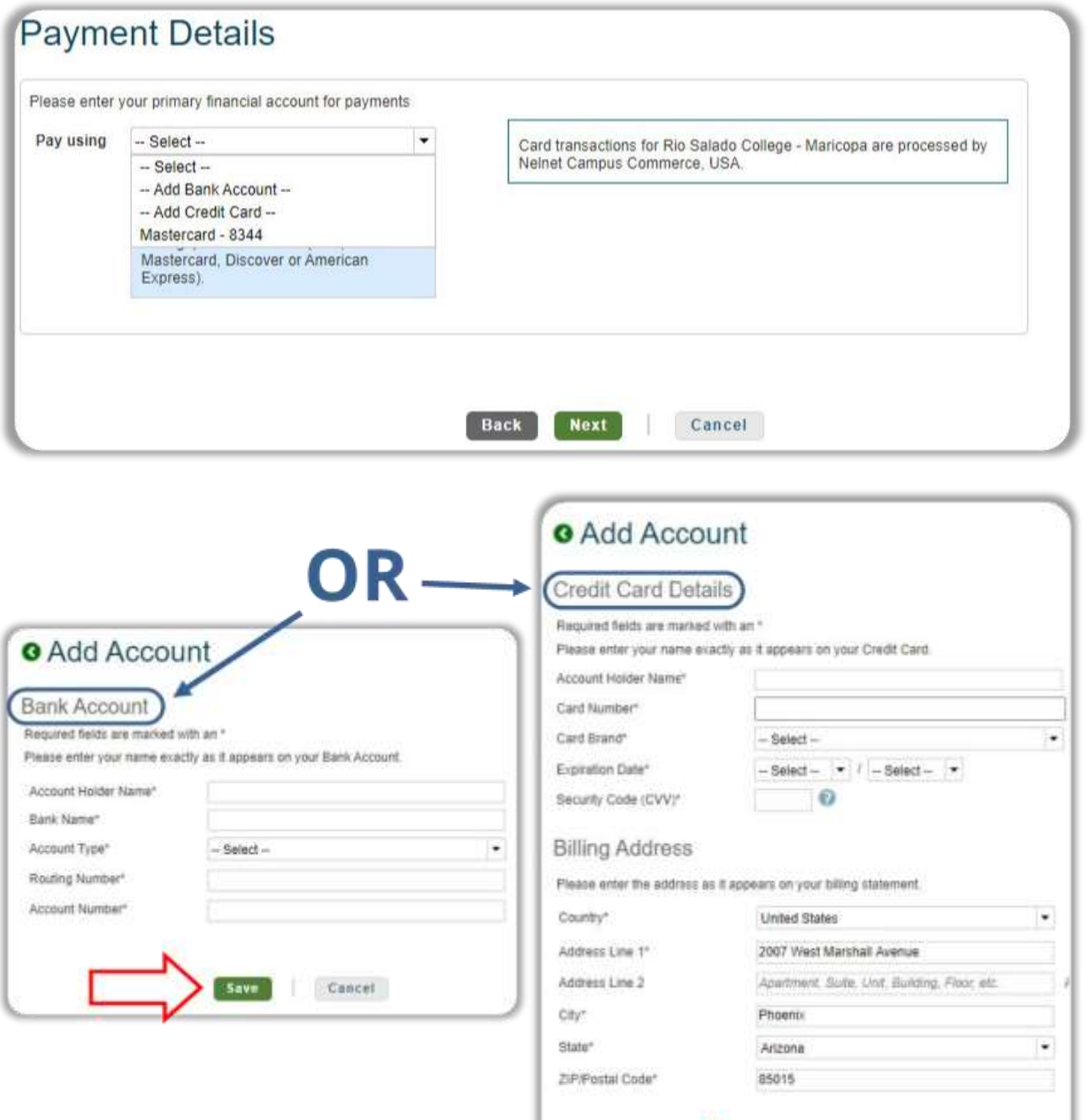

 RSC Student Business Services Online Payment Instruction Guide Last updated Dec. 2022

Cancel

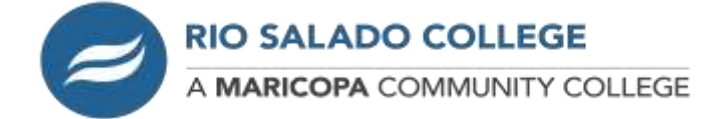

15.Fourth, you will be shown the Payment Details with the Down Payment, Amount Due Today, Enrollment fee, and Remaining Amount. Click the "*Next*" button to continue.

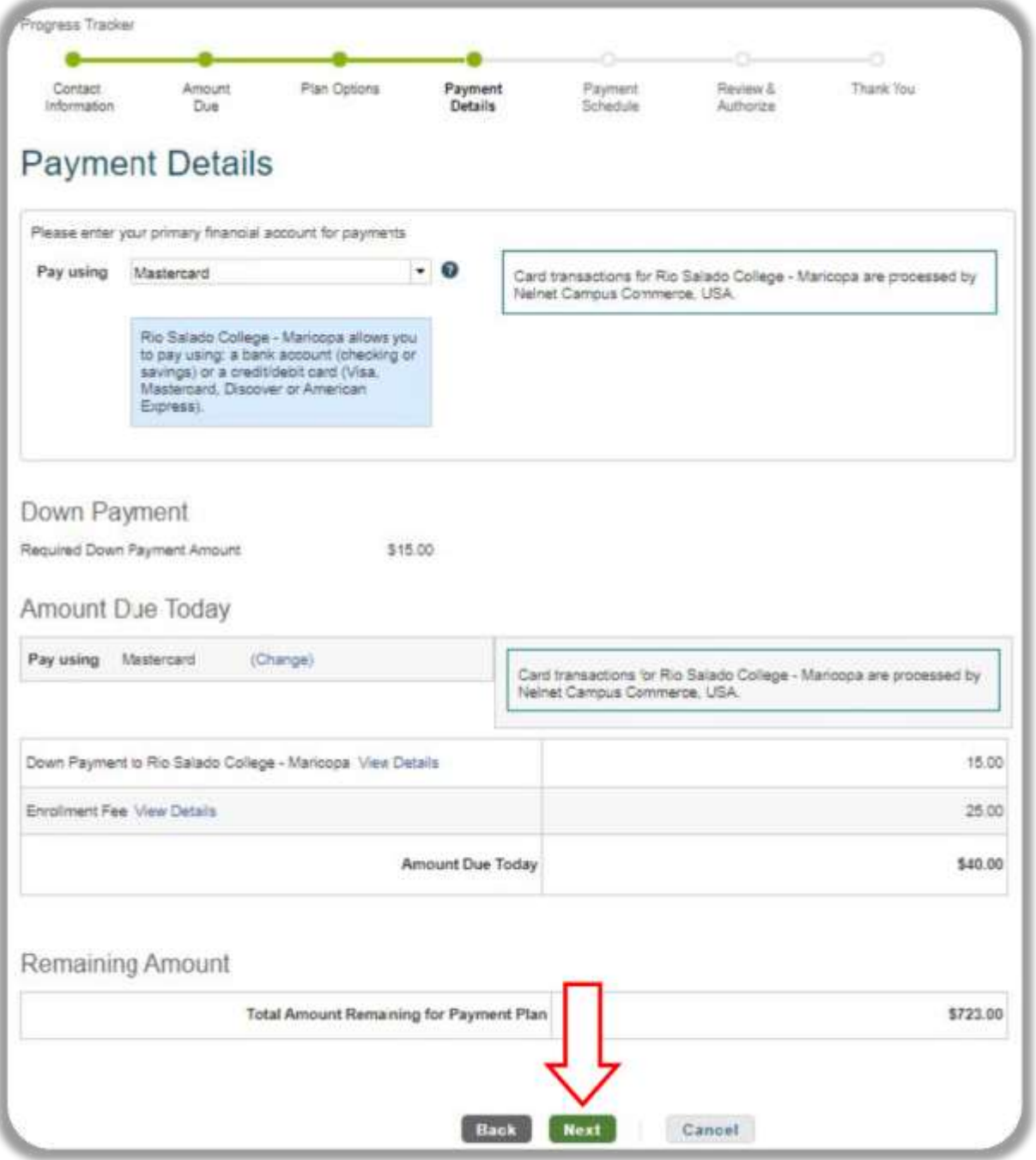

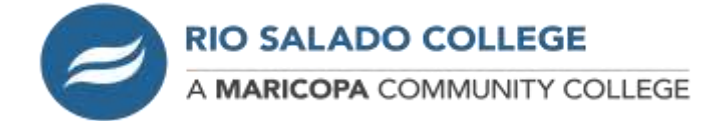

## 16. Fifth, is the Payment Schedule. After reviewing, click the "Next" button.

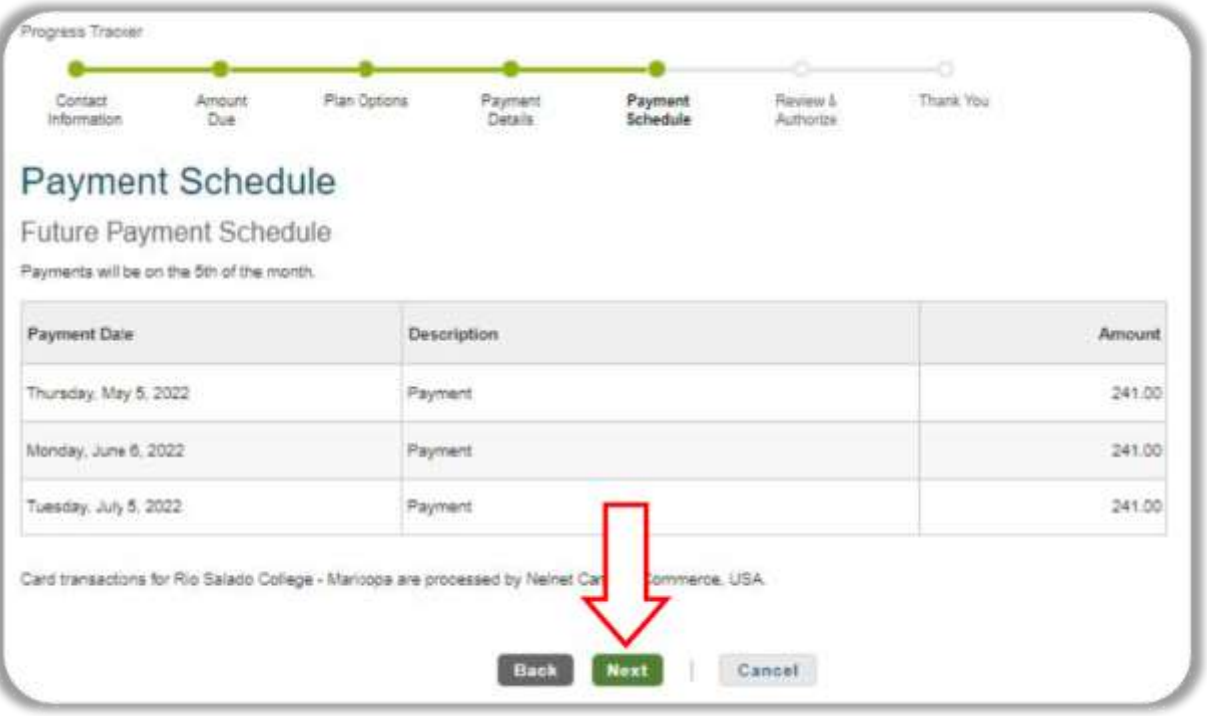

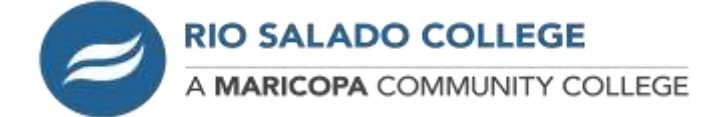

17. Sixth, Review & Authorize. You will need to check the box for the "Accept the Terms of Conditions" and click the "*Authorize*" button.

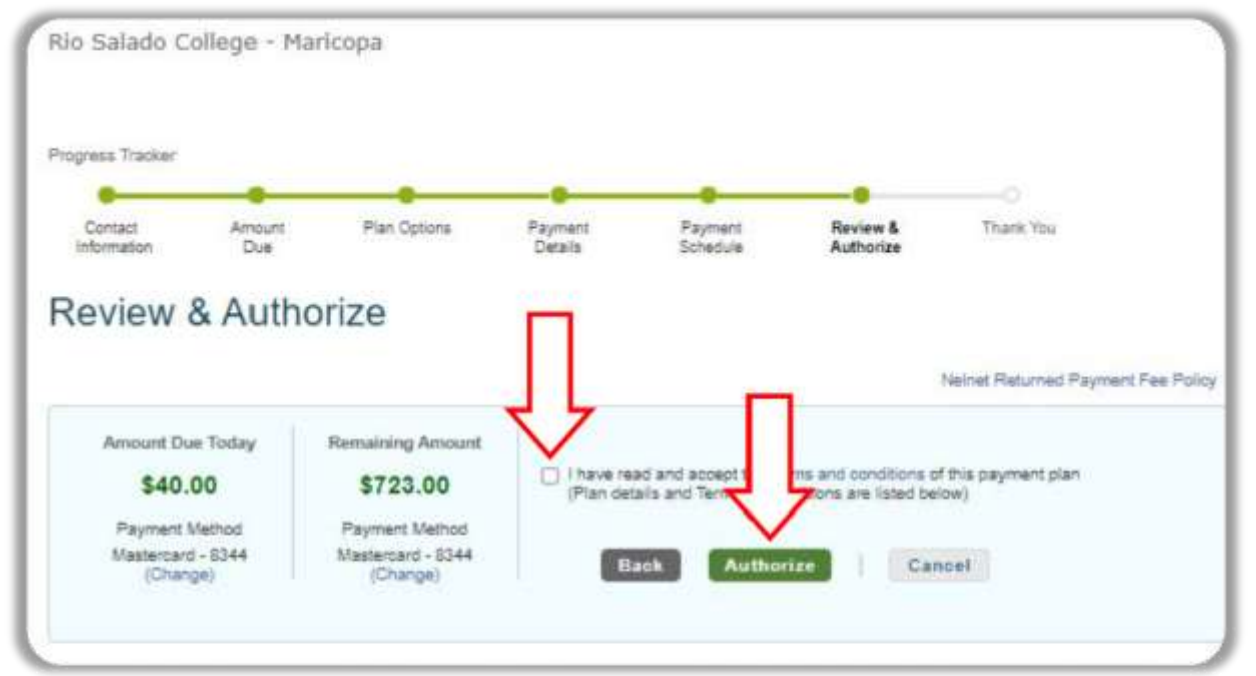

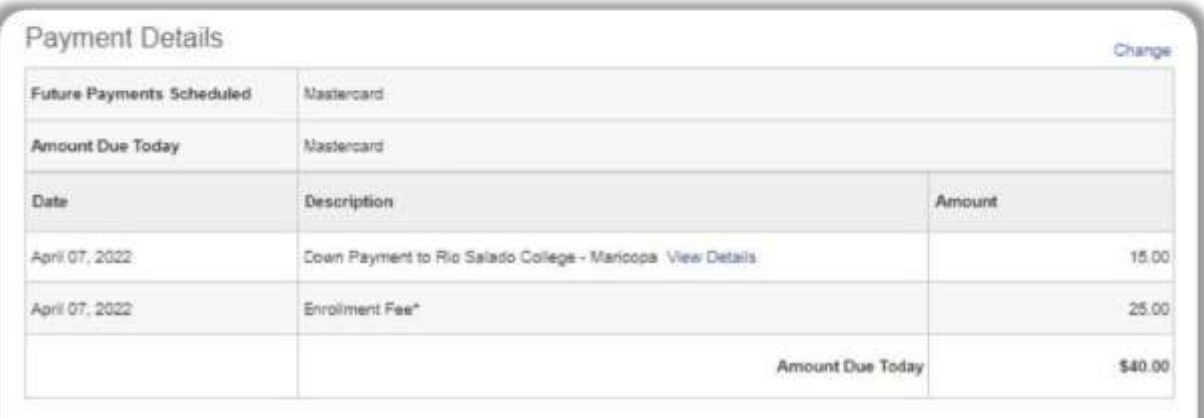

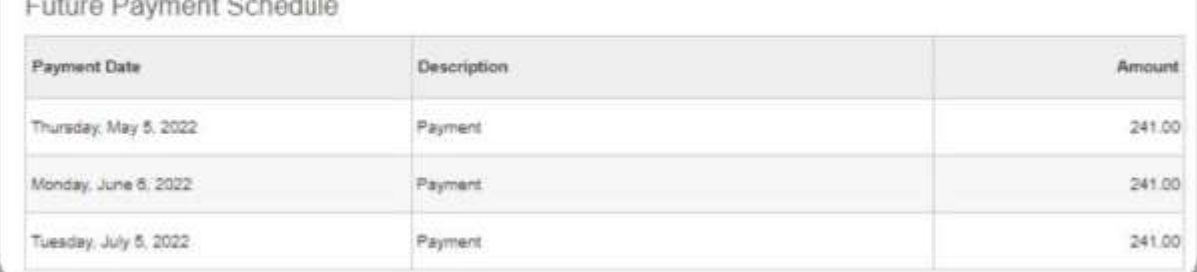

 $1 - 2 - 1$ 

**College College** 

÷

 $\overline{\phantom{a}}$ 

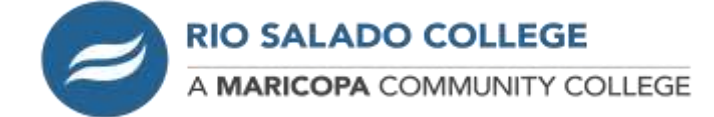

18. Seventh, with final Thank You page. Here you can print your agreement for your records or click the "*Done*" button to take you to your Nelnet Dashboard.

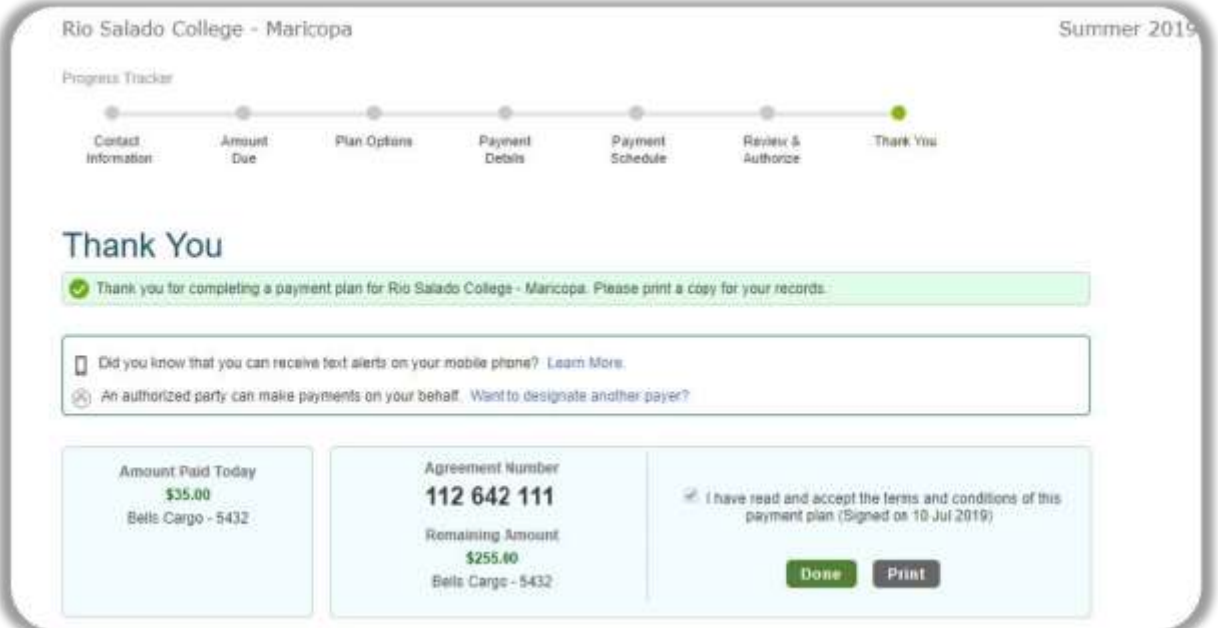